## Booking a Court

To book a court, click on your desired booking slot on the booking sheet. Please note you are able to view the booking sheet by court or by date. You can also view the booking sheet in different ways according to the access rights you have.

| Book your court |       |                       |              |              |              |             |               |       |
|-----------------|-------|-----------------------|--------------|--------------|--------------|-------------|---------------|-------|
| Please sele     |       | e when you would like | a to play.   |              |              | 150         | View as Guest | v     |
| court           | ±     |                       | 1            |              |              | Vie         |               |       |
| G               | Today | Tomorrow              | Sun 29th Oct | Mon 30th Oct | Tue 31st Oct | Wed 1st Nov | Thu 2nd Nov   | Ø     |
| 08:00           |       |                       |              |              |              |             |               | 08:00 |
| 08:30           |       |                       |              |              |              |             |               | 08:30 |
| 09:00           |       |                       |              |              |              |             |               | 09:00 |
| 09:30           |       |                       |              |              |              |             |               | 09:30 |
| 10:00           |       |                       |              |              |              |             |               | 10:00 |
| 10:30           |       |                       |              |              |              |             |               | 10:30 |
| 11:00           |       |                       |              |              |              |             |               | 11:00 |
| 11:30           |       |                       |              |              |              |             |               | 11:30 |
| 12:00           |       |                       |              |              |              |             |               | 12:00 |

After clicking on the booking slot an overlay will appear but will vary depending on what type of user is making the booking.

If you are a user with no administrator or booking administrator role the overlay will look like this:

|     |     |                                       |                  |         |     | Vier | w By |
|-----|-----|---------------------------------------|------------------|---------|-----|------|------|
| Tor | Mak | e a bookiı                            | ng               |         | ⊗   | Nov  |      |
|     |     | t 1: Sun 29th Oct f<br>or 30 minutes. | from 11:30 until | 12:00 🗸 |     |      |      |
|     |     |                                       |                  | BOOK    | NOW |      |      |
|     |     |                                       |                  |         |     |      |      |

You can now choose how long the session will last by selecting a time from the drop down menu. To book the court, click the 'Book now' tab, as shown in the image above.

If you have not already signed in through your ClubSpark account you will be prompted to do so. You will also have the option of <u>registering</u> with ClubSpark if you don't have an account or signing in through your LTA, Facebook, Google or Microsoft account, please see image below:

| Sign in to book your session                         |                                                   |  |  |  |  |
|------------------------------------------------------|---------------------------------------------------|--|--|--|--|
| If you registered with an email address and password | If you registered with your LTA or social account |  |  |  |  |
| Email address                                        | LTA                                               |  |  |  |  |
| Password                                             | <b>f</b> Facebook                                 |  |  |  |  |
| Remember me?                                         | σ                                                 |  |  |  |  |
| Forgotten your password?                             | g Google                                          |  |  |  |  |
|                                                      | Microsoft                                         |  |  |  |  |
| SIGN IN                                              |                                                   |  |  |  |  |

Once signed in you will be taken to the booking confirmation page, which will give details of the booking, as shown in the image below. You will also be sent a confirmation email.

## ✓ Your booking has been confirmed.

## **Booking details**

| 29 October 2017                                                   | ✓ 11:30 until 12:00 |  |  |  |  |  |
|-------------------------------------------------------------------|---------------------|--|--|--|--|--|
| Court 1                                                           | ⚠ Joey Smith        |  |  |  |  |  |
| If you have any queries, please email or call us on 020 8456 7666 |                     |  |  |  |  |  |
| Book another court View my bookings                               |                     |  |  |  |  |  |
|                                                                   |                     |  |  |  |  |  |

You can now select 'Book another court' or 'View my bookings', as shown in the image above.

Your name will appear in the booking sheet, as shown in the image below:

| 10:00 |            |  |  |  |
|-------|------------|--|--|--|
| 10:30 |            |  |  |  |
| 11:00 |            |  |  |  |
| 11:30 | JOEY SMITH |  |  |  |
| 12:00 |            |  |  |  |
| 12:30 |            |  |  |  |
| 13:00 |            |  |  |  |
| 13:30 |            |  |  |  |
| 14:00 |            |  |  |  |

If your venue has a limit to the amount of bookings a user can make a day and you reach that limit, you will see the below message:

Sorry, your booking was unsuccessful

## Maximum bookings exceeded...

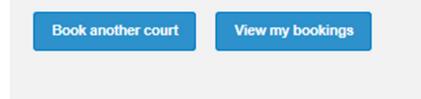

You can then choose to 'Book another court' on a different day or 'View my bookings' to cancel one your current bookings.